## How to use Set Up Builder in Operations Center

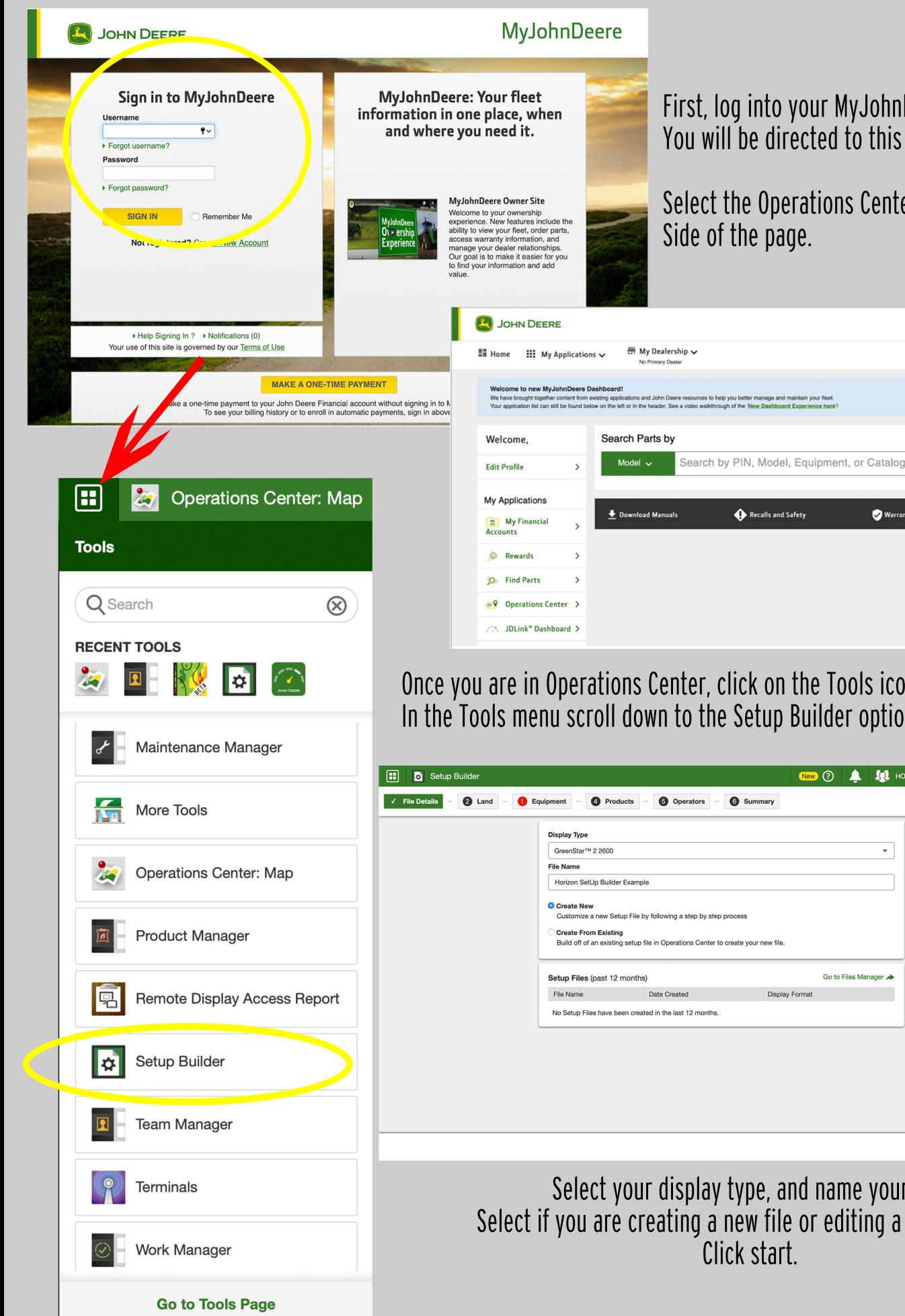

First, log into your MyJohnDeere account. You will be directed to this home page.

Select the Operations Center on the Left Side of the page.

MyJohnDeere

 $\times$ 

 $\alpha$ 

Warranty Information

## Once you are in Operations Center, click on the Tools icon. In the Tools menu scroll down to the Setup Builder option.

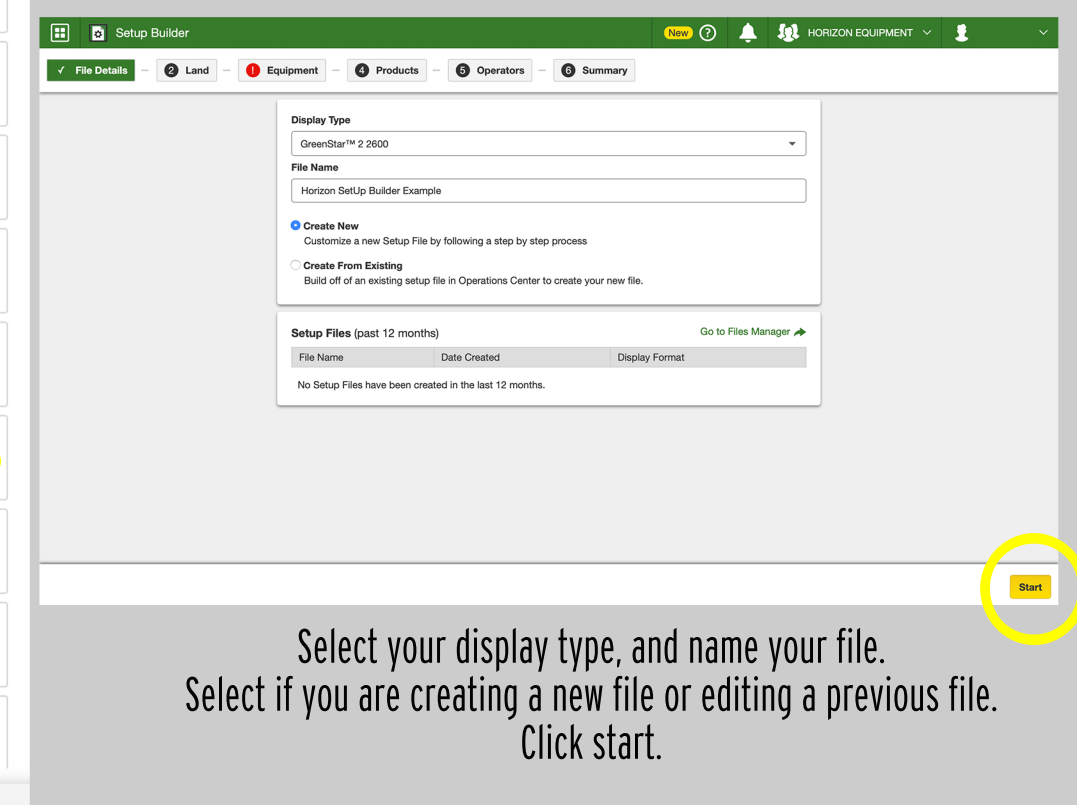

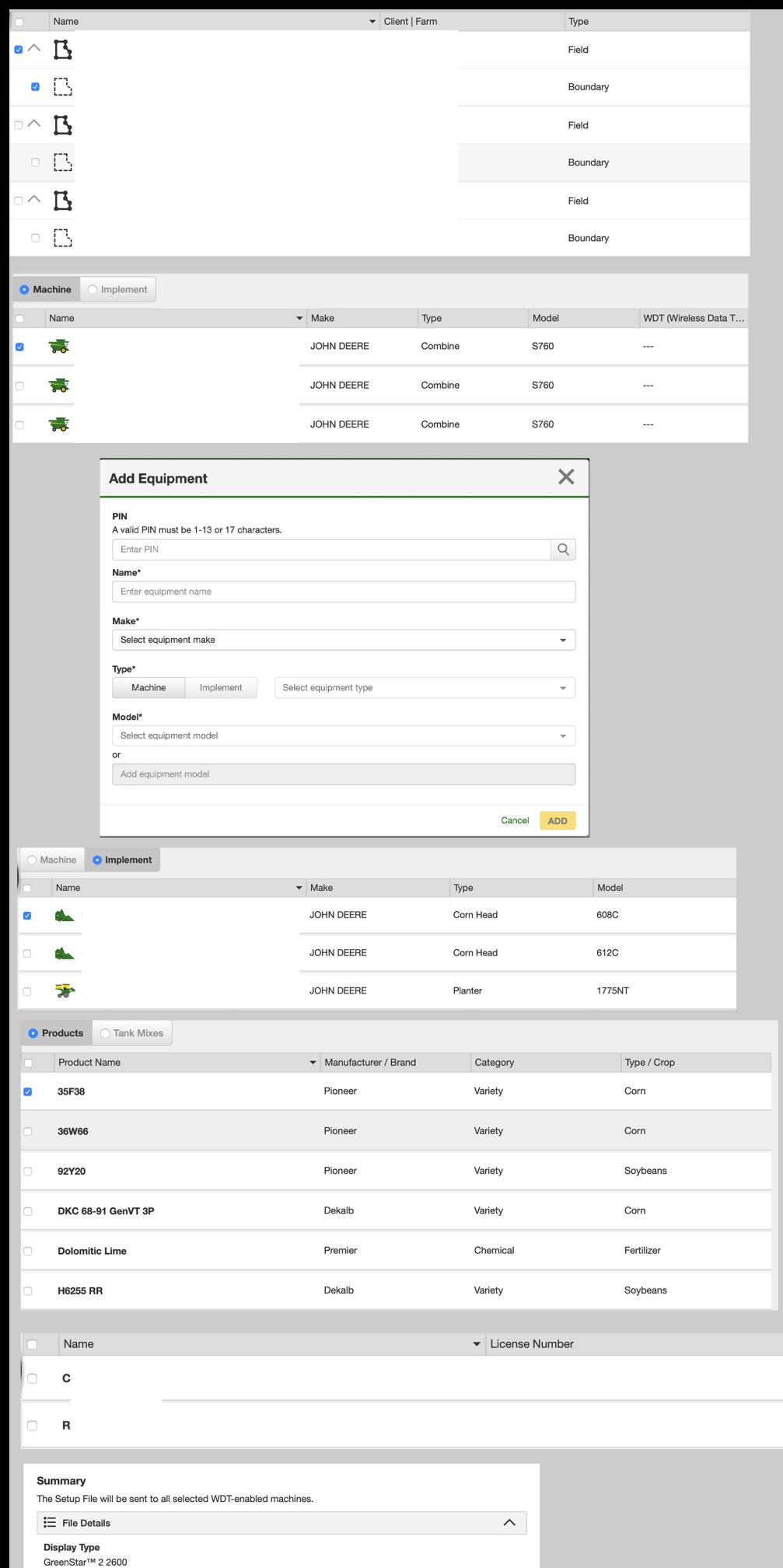

**File Name** 

Horizon SetUp Builder Example Edit File Details  $\mathcal{I}$ 

## Next, fill out the file details. Select the specific field name.

Next, fill out the machine type. If your machines are not listed, select "add new."

The PIN number is the serial number on the machine.

Name your machine based on the year, model and owner name.

Select make, model and type.

Also, each machine needs to be accompanied by a implement.

Select a product. Either a seed, chemical or fertilizer prodcut. If you do not see your current one, select "add new".

Finally select an operator, "add new" if one is not listed.

You will see a summary message similar to this when you are complete.